## **Windows 10 onboard WIFI procedure**

**There are timeouts if you move too slowly. Please read this document thoroughly and move through the process as quickly as possible.**

- **1. Set Internet Explorer as your default browser and pin it to your task bar.**
	- **a. Click your Start button and select settings.**

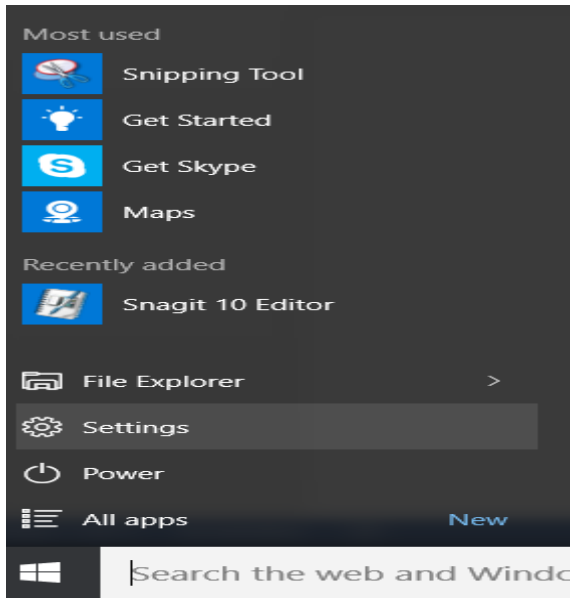

**b. In Settings scroll to the bottom of the list and select "default apps."**

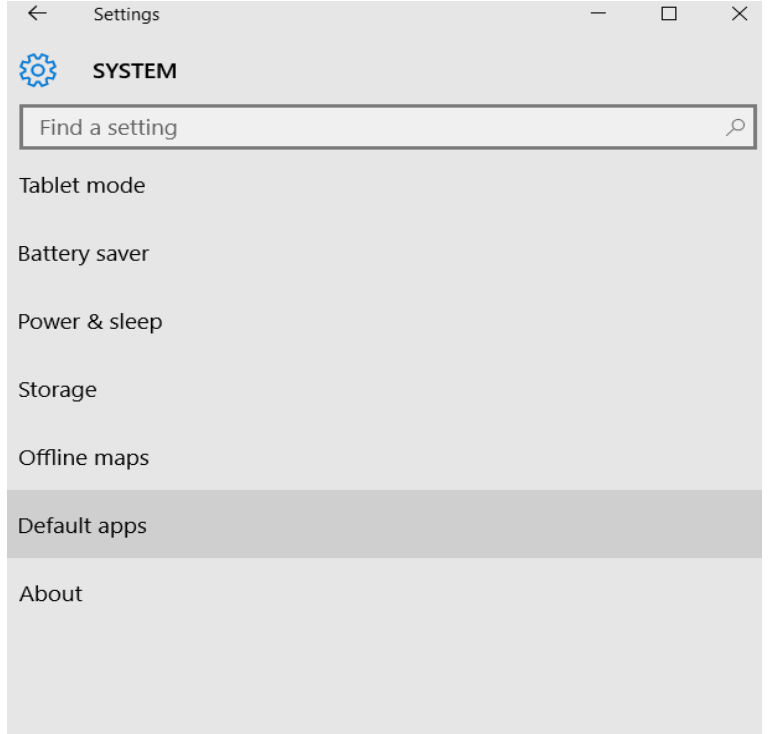

**c. Scroll down until you find Web browser, click on it and choose "Internet Explorer."**

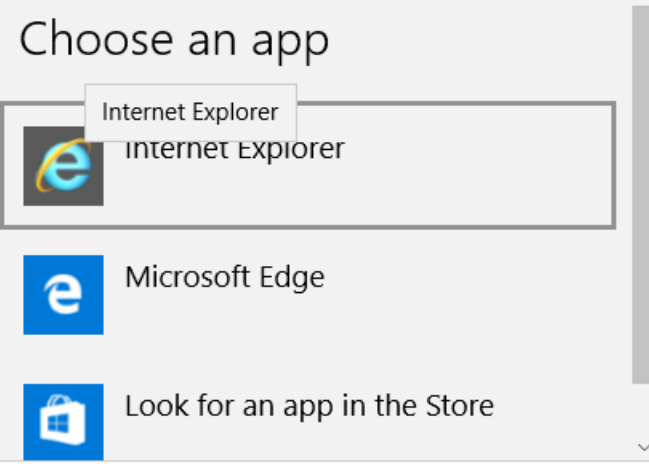

- **d. Close all windows**
- **e. In the search box on your taskbar, type in Internet Explorer, right click the icon that shows up and choose "pin to taskbar." A shortcut should now appear on your taskbar.**

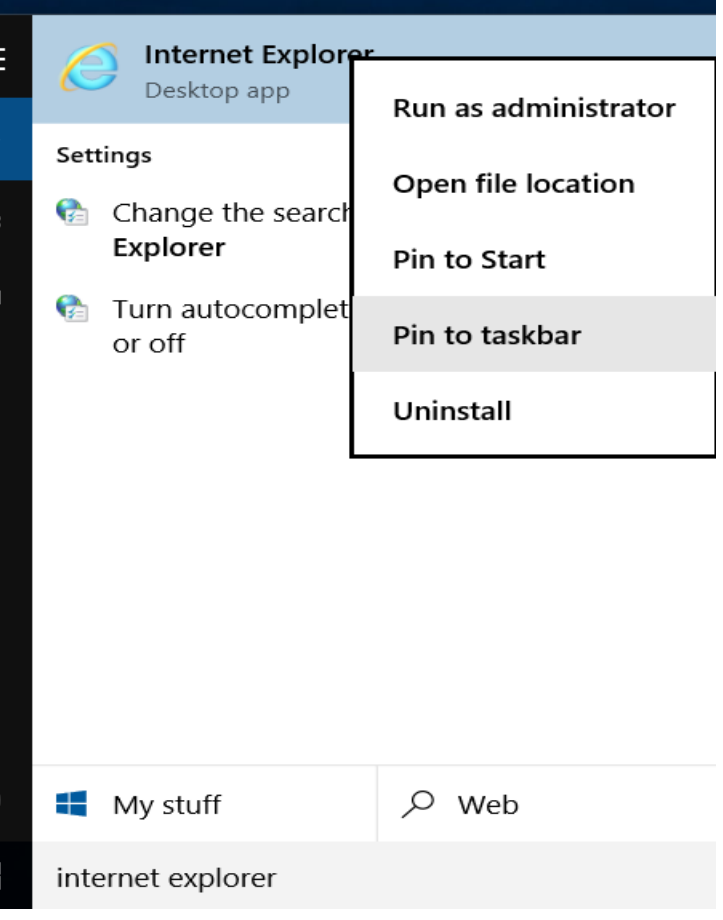

**f. Remove the Microsoft Edge shortcut from your taskbar by right clicking on it and choosing "unpin this program from the taskbar."**

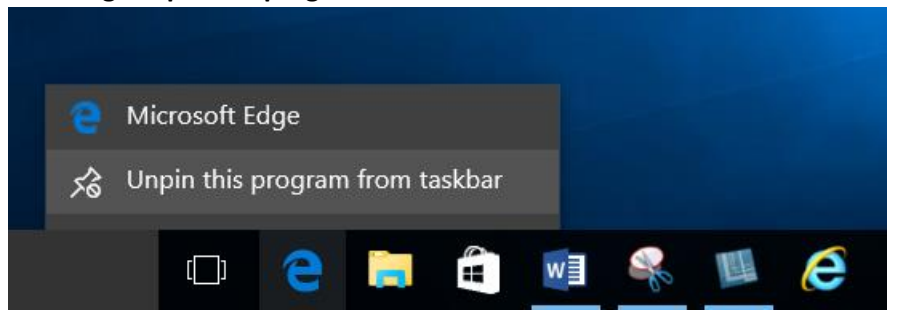

**2. Click on the Wi-Fi icon to the left of the time/date. Select the FCPSOnboard Wi-Fi. Check the box that says connect automatically and hit Connect.**

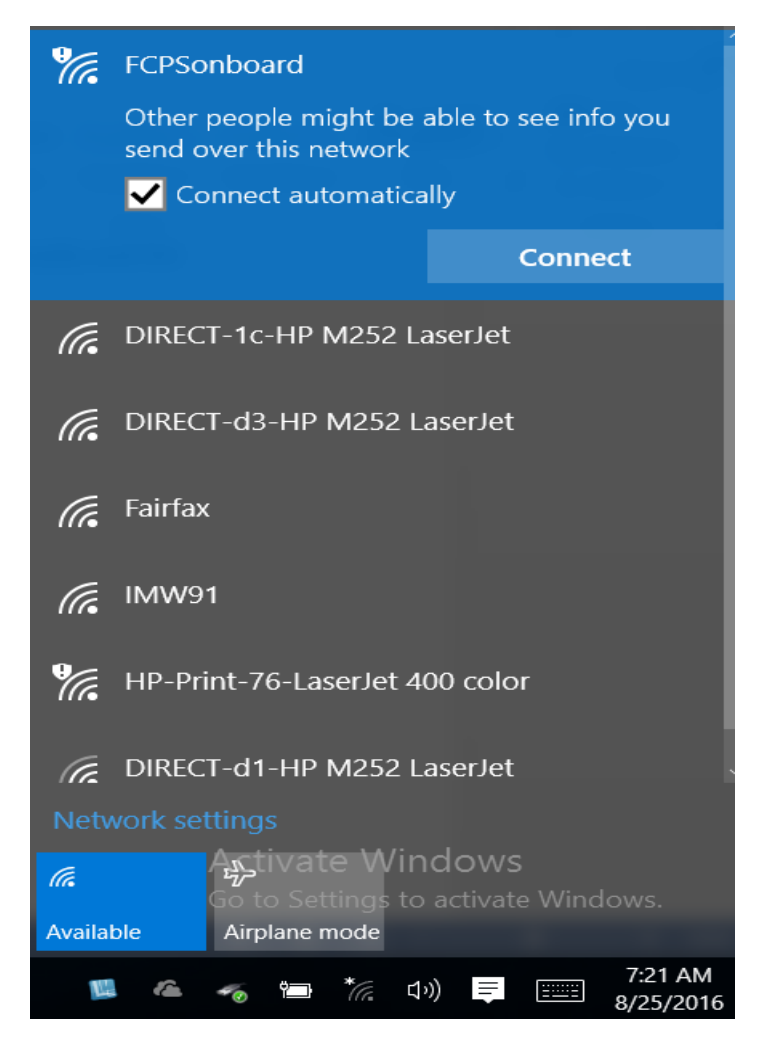

**3. Internet Explorer will open and display the Cloudpath wizard. Check the box that says "I agree to the terms and conditions" and then click the Start button on the bottom right of the page.**

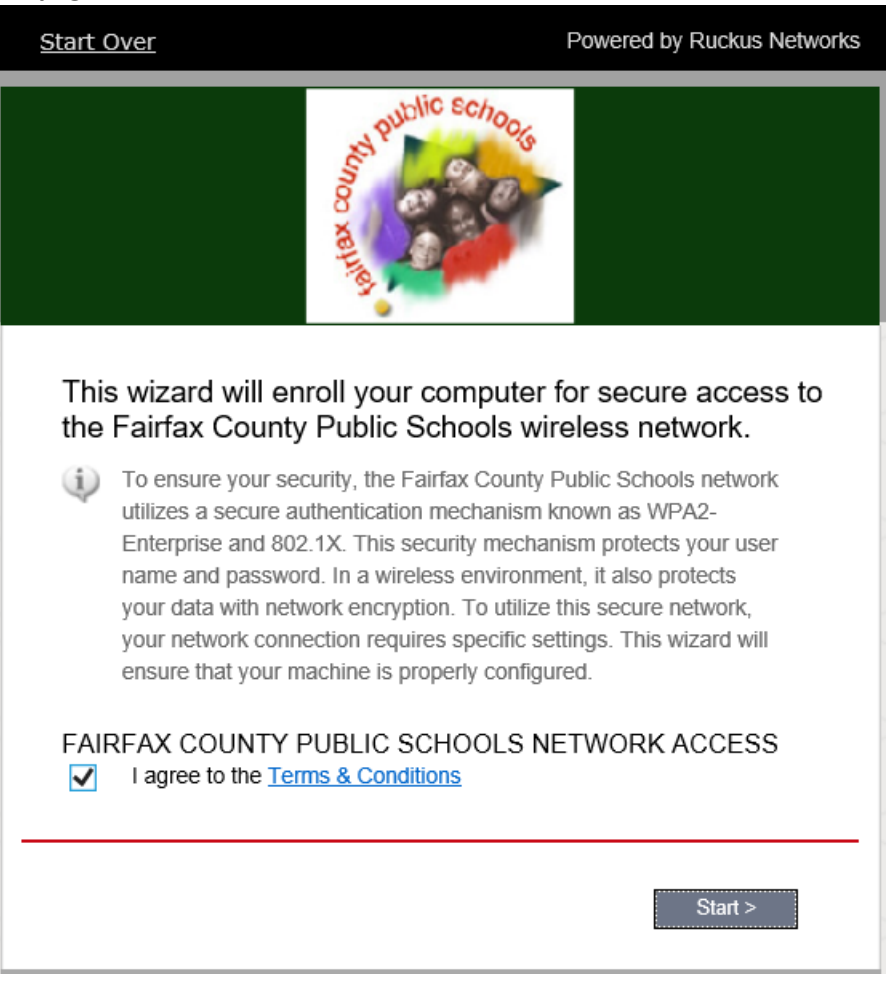

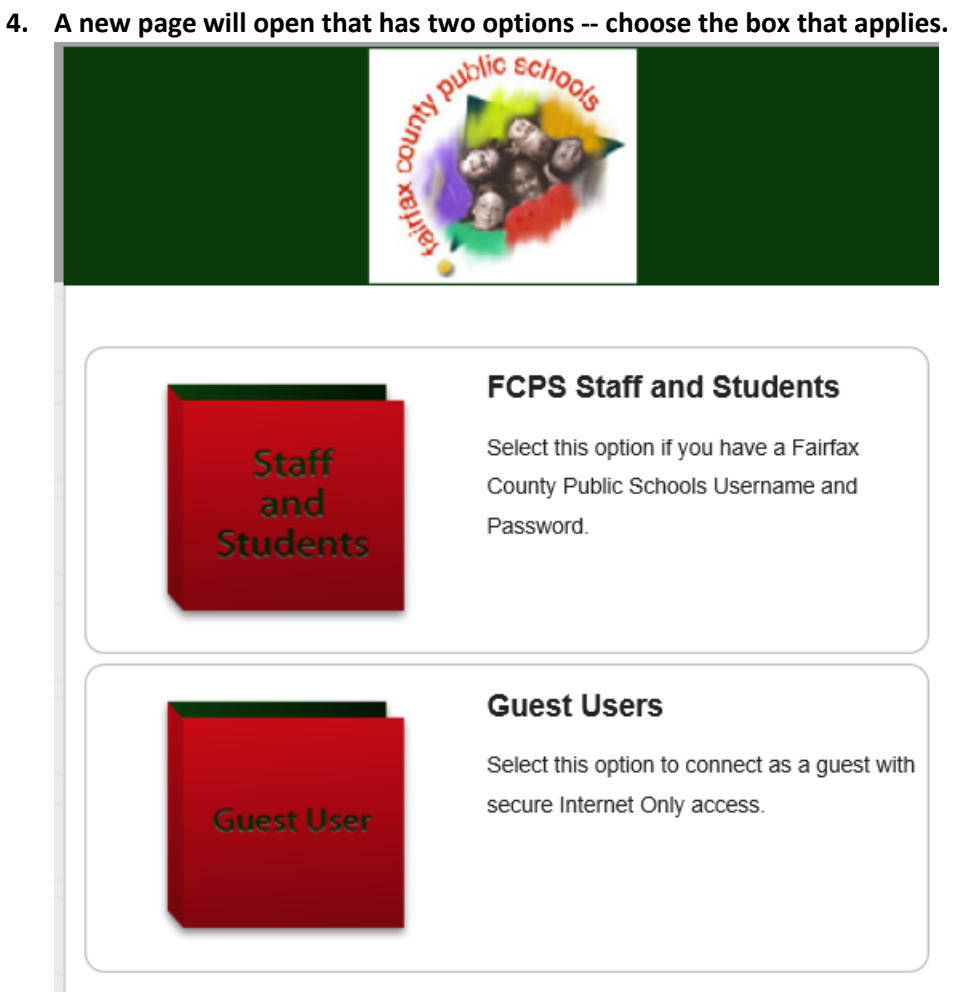

**5. If you selected FCPS Staff and Students, a new page will open up where you will enter your FCPS credentials. Click Continue.**

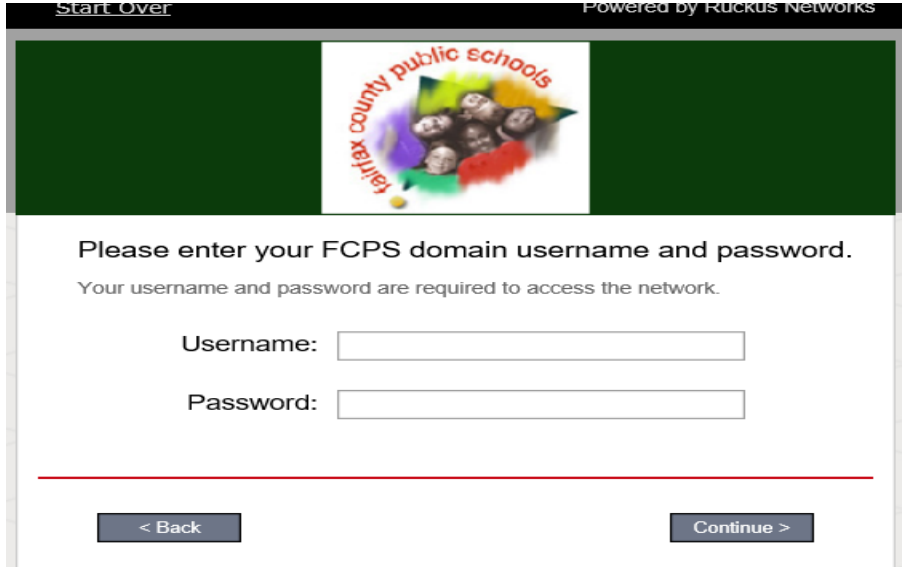

**7. The next page will open up letting you know that Cloudpath is installing, and a popup box will appear saying "this website wants to install the following add-on: Cloudpath from Cloudpath networks." At this point you will most likely be receiving an error, such as signature is corrupt or session has expired. Close the popup box using the "X" to the right. Next click on the "Download page" link on the bottom right.**

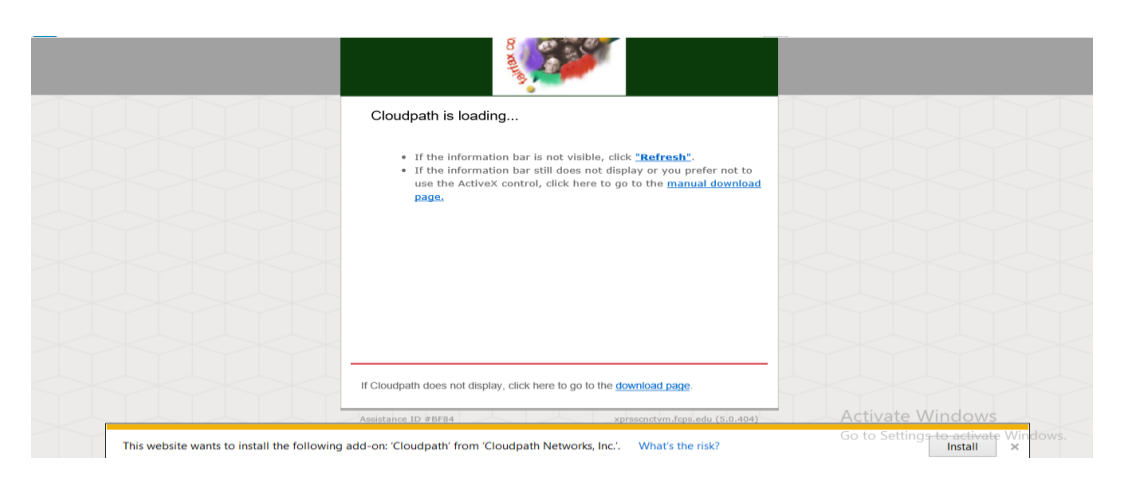

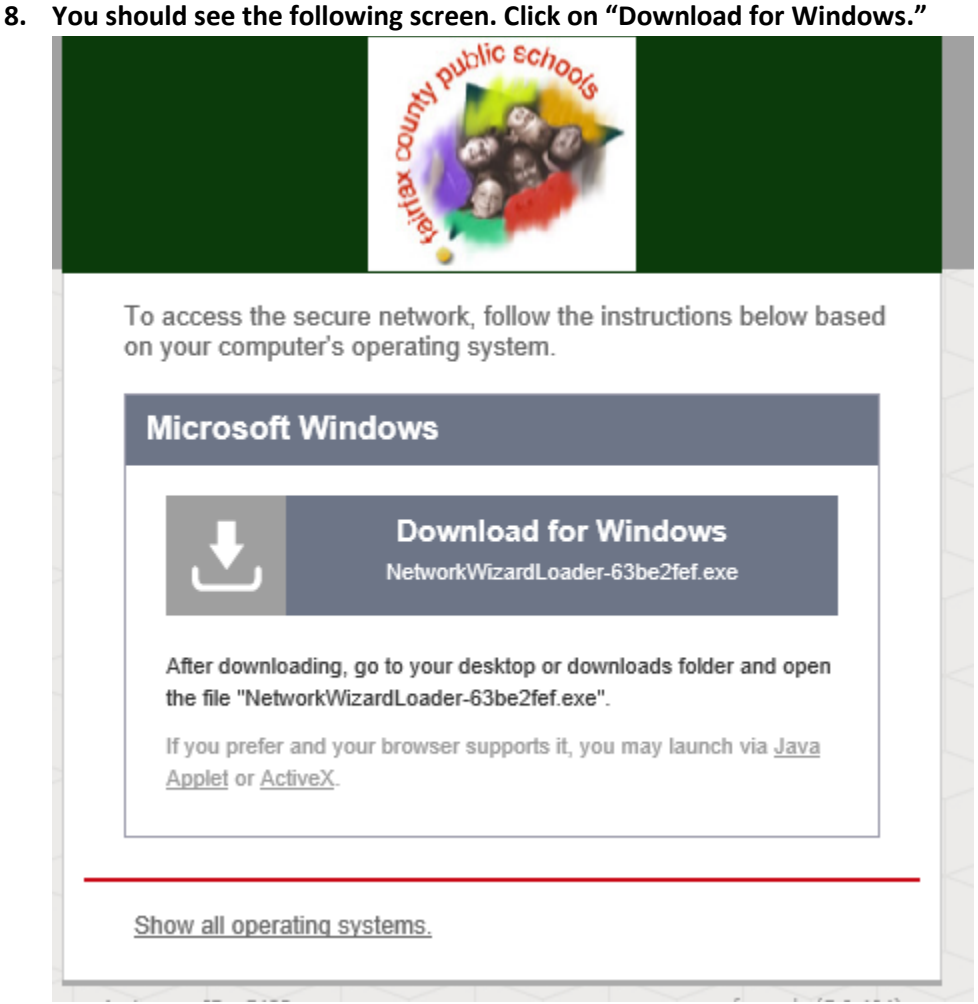

## **9. A new prompt will pop up. Choose "Save" and close your browser.**

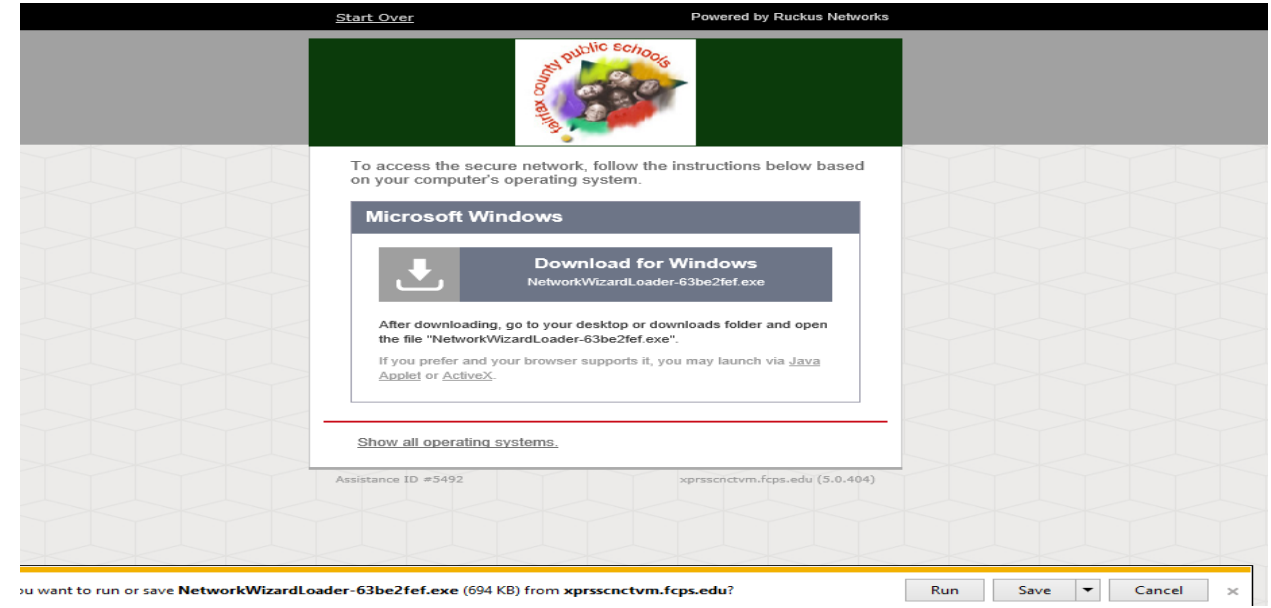

**10. Navigate to your "Downloads" folder. You will most likely see multiple instances of the network wizard.exe file. Delete all but the most recent instance, which you can find by looking at the date/time stamp.**

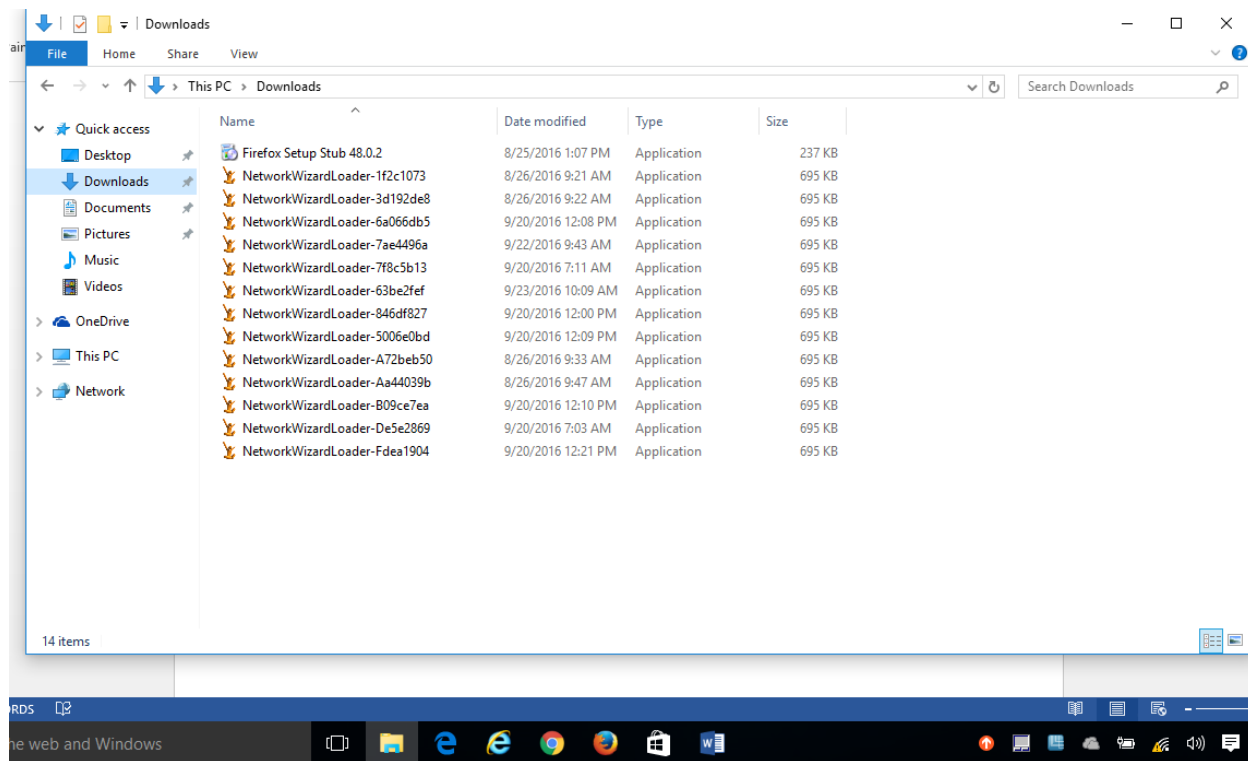

**11. Run the NetworkWizardLoder.exe file. If you are prompted with any messages, including Windows SmartScreen, choose Run or Run anyway.**

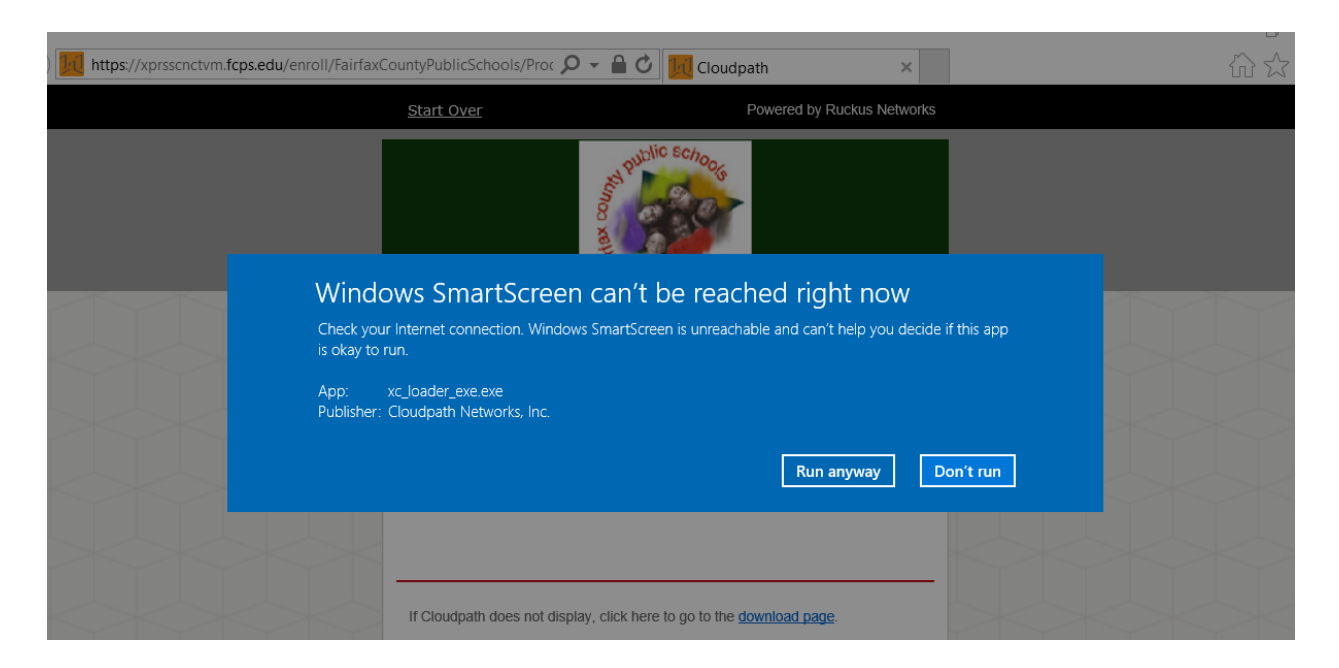

**12. Cloudpath should continue to install. If you are prompted to install a certificate, choose "Yes." (Note: This may not happen, it varies from machine to machine.)**

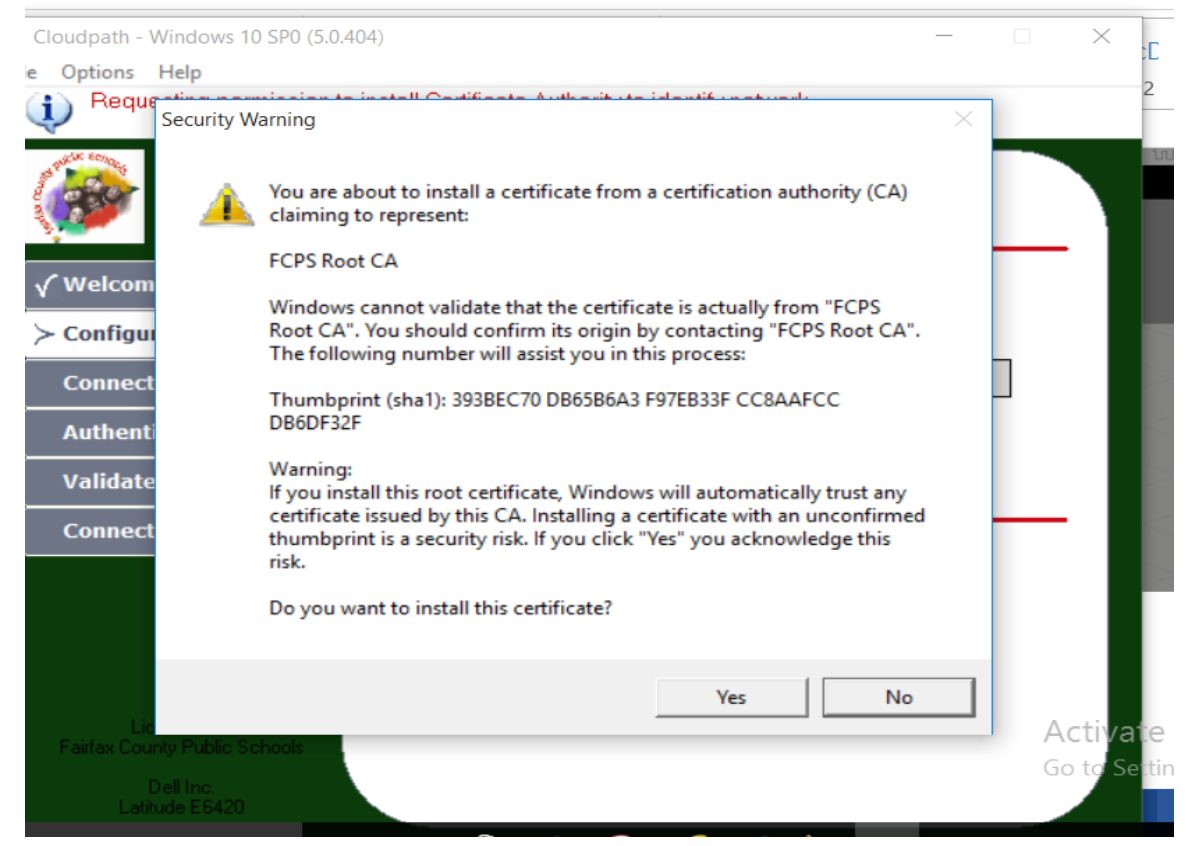

**13. The Cloudpath install will continue to load and if you are successful, you will join the "Fairfax" Wi-Fi and end up on a page that looks as follows. Choose "Done."**

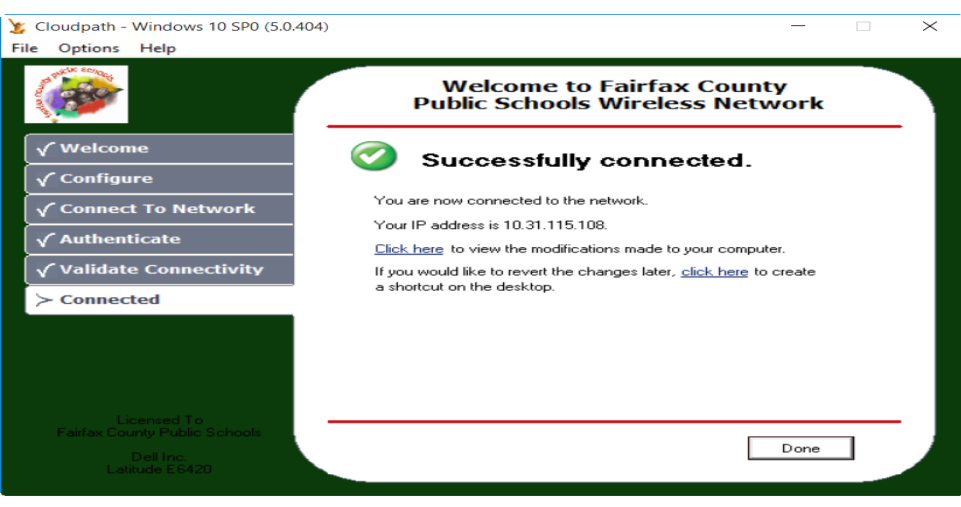